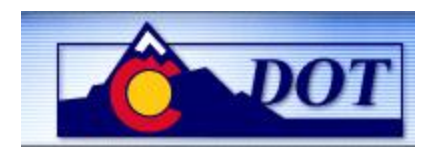

Work Instruction

### **Purpose**

Use this procedure to query timesheet entries and to check the status of the entries for specific employees, groups of employees and/or periods of time.

### **Trigger**

Perform this procedure prior to the payroll deadline to ensure that all timesheet entries have been approved. This procedure can also be used to query timesheet data in other statuses or to validate employee entries.

### **Prerequisites**

Time entry has been made in CAT2.

#### **Transaction Code**

CADO

#### **Helpful Hints**

None.

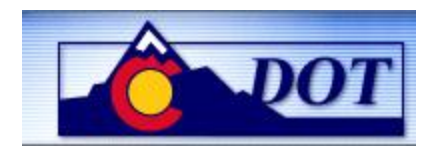

### **Procedure**

**1.** Start the transaction using the transaction code. SAP displays the *Display Time Sheet Data* screen.

## **Display Time Sheet Data**

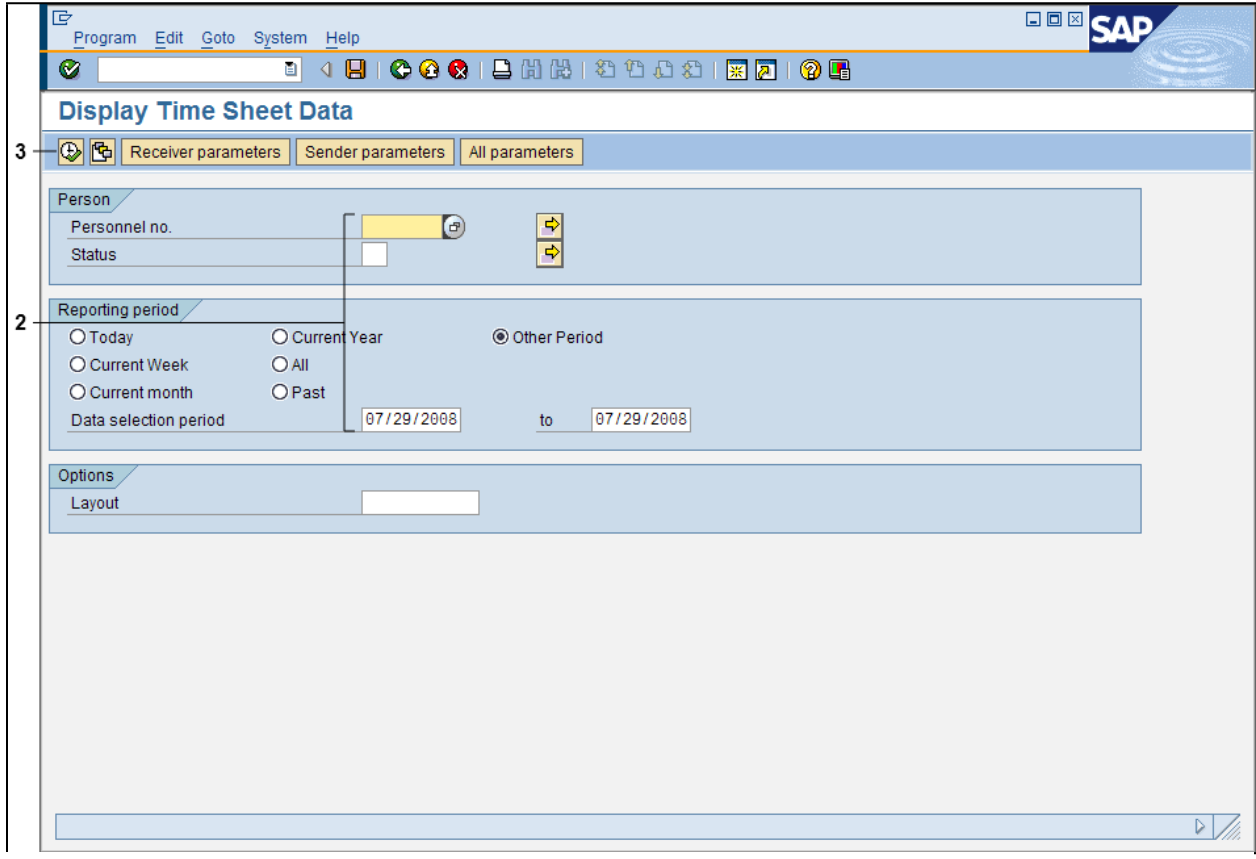

**2.** As required, complete/review the following fields:

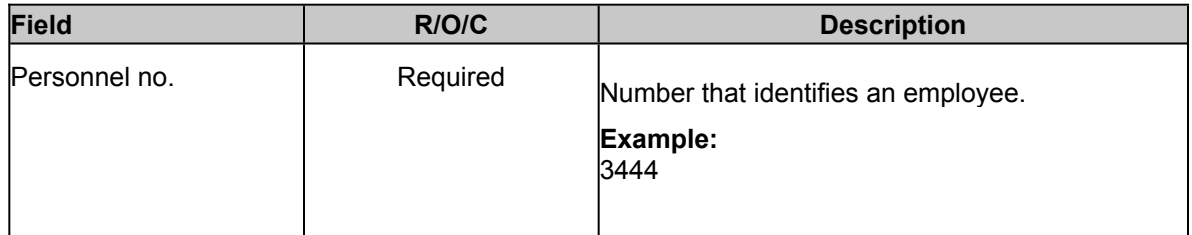

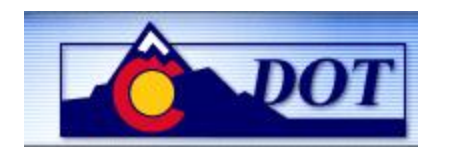

Work Instruction

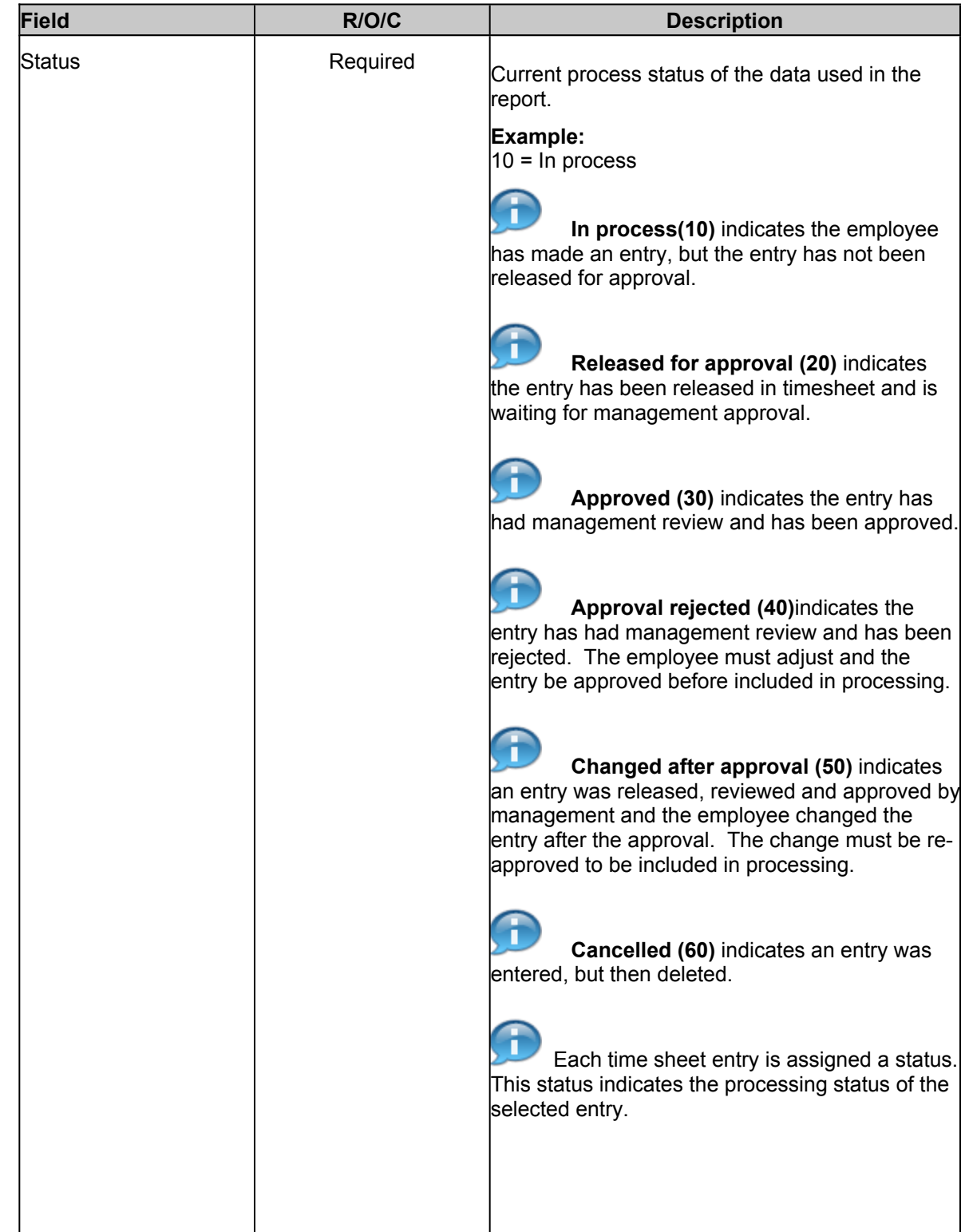

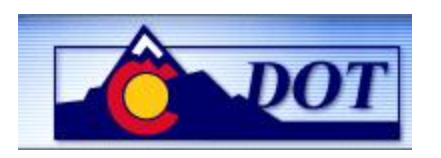

Work Instruction

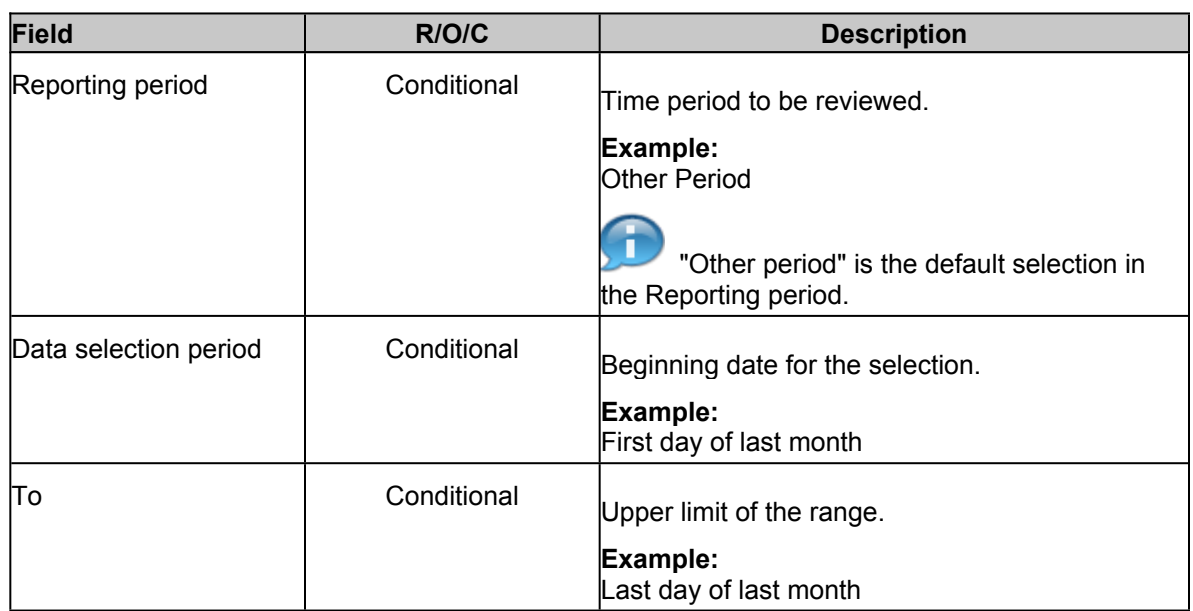

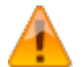

To view only approved time entries, you must enter '30' in the Status field; if left blank, results will include all entries, including Cancelled, In Process, etc.

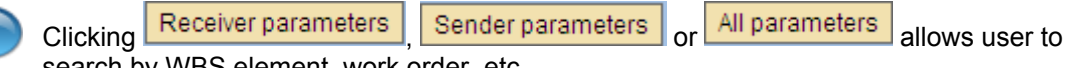

search by WBS element, work order, etc.

Selecting a Variant prior to executing the transaction will allow you to filter for desired data.

Selecting a Layout prior to executing the transaction will allow you to display the data in a predetermined way.

**3.** Click **Execute 1**. The *Display Time Sheet Data* screen displays

<span id="page-4-0"></span>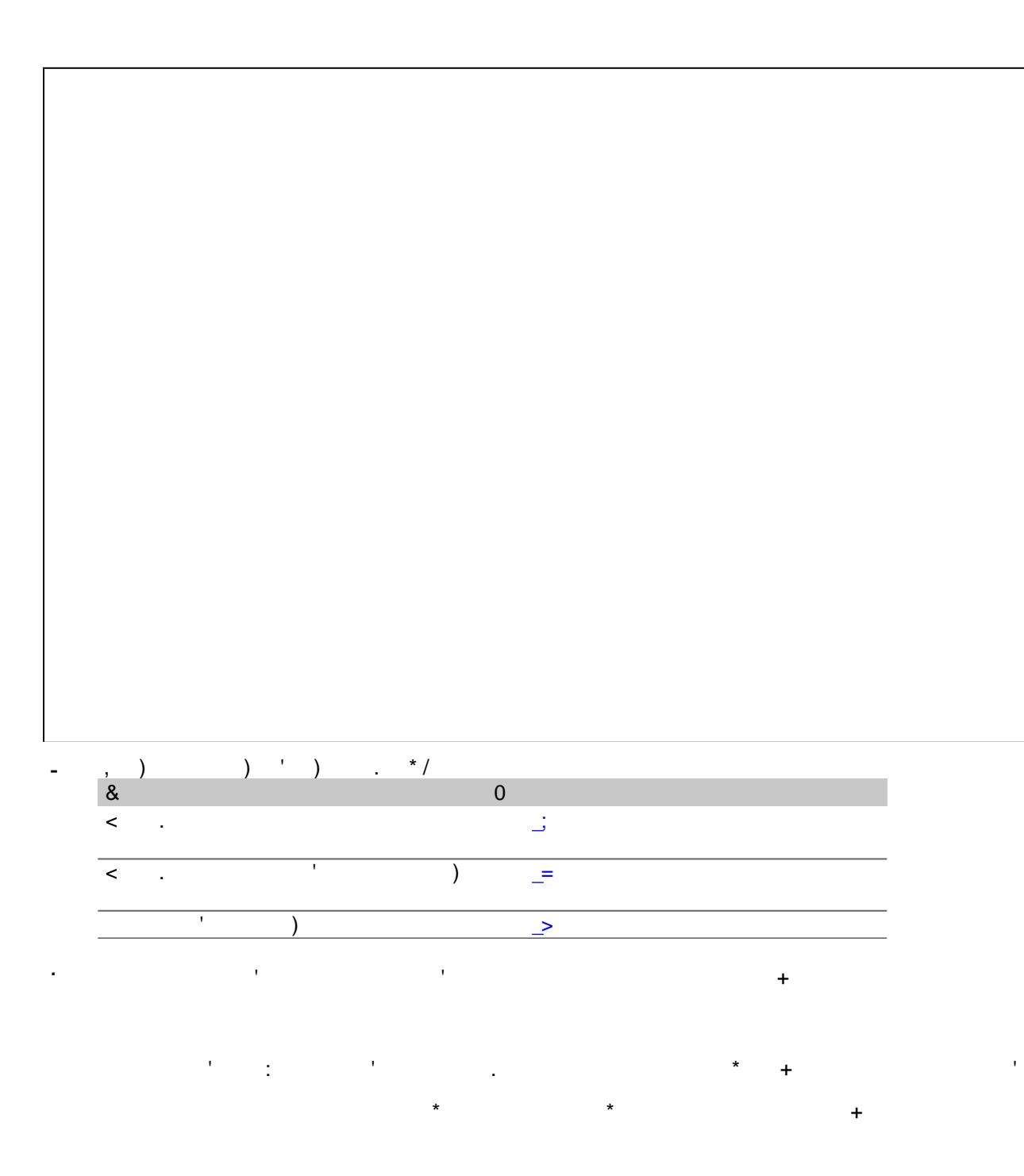

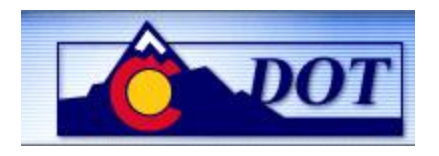

## **Display Time Sheet Data**

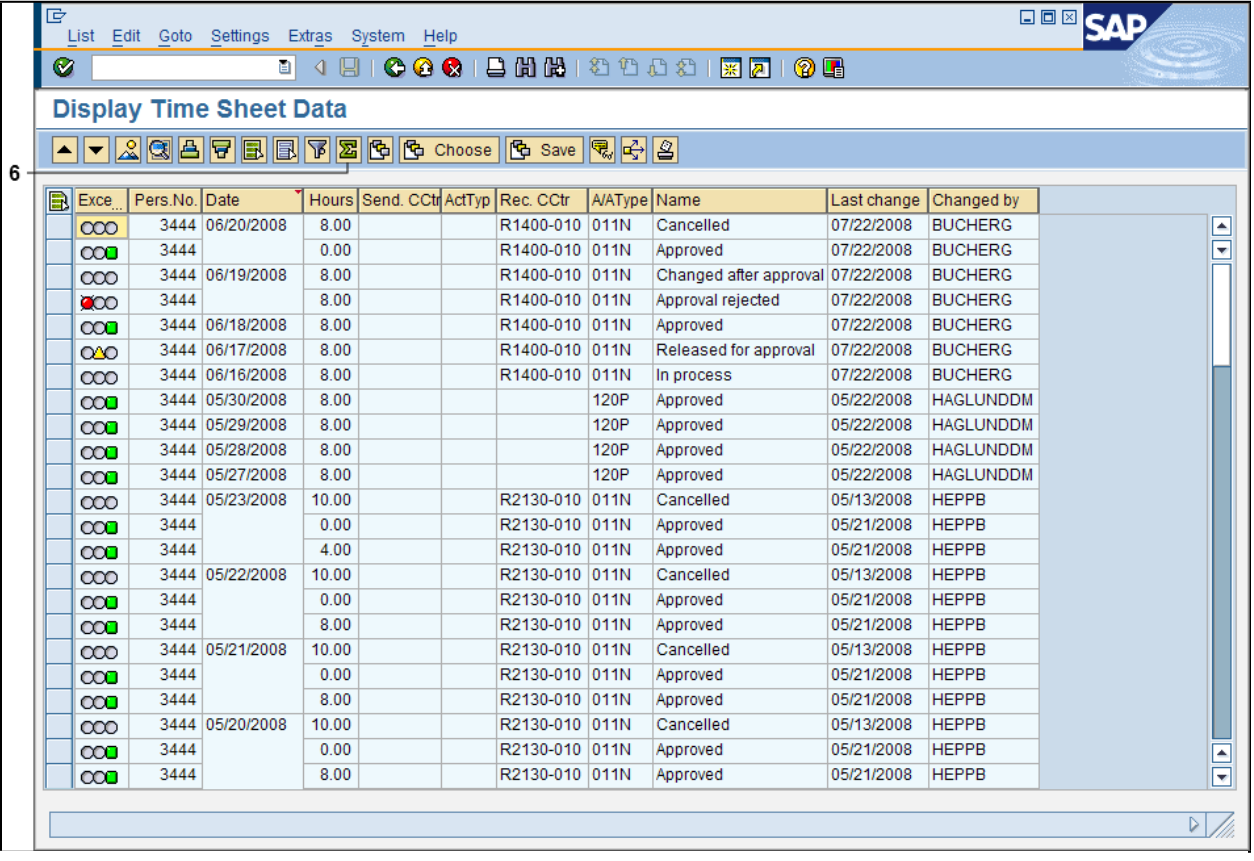

<span id="page-5-0"></span>**6.** To display <sup>a</sup> sum total, select column(s) you wish to summarize, then click **Display sum** .

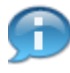

In this example, the **Hours** column was selected and the sum total amount appears at the bottom of the column in yellow.

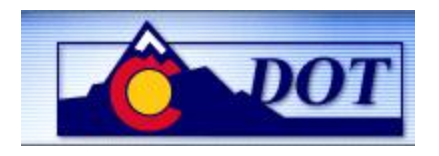

# **Display Time Sheet Data**

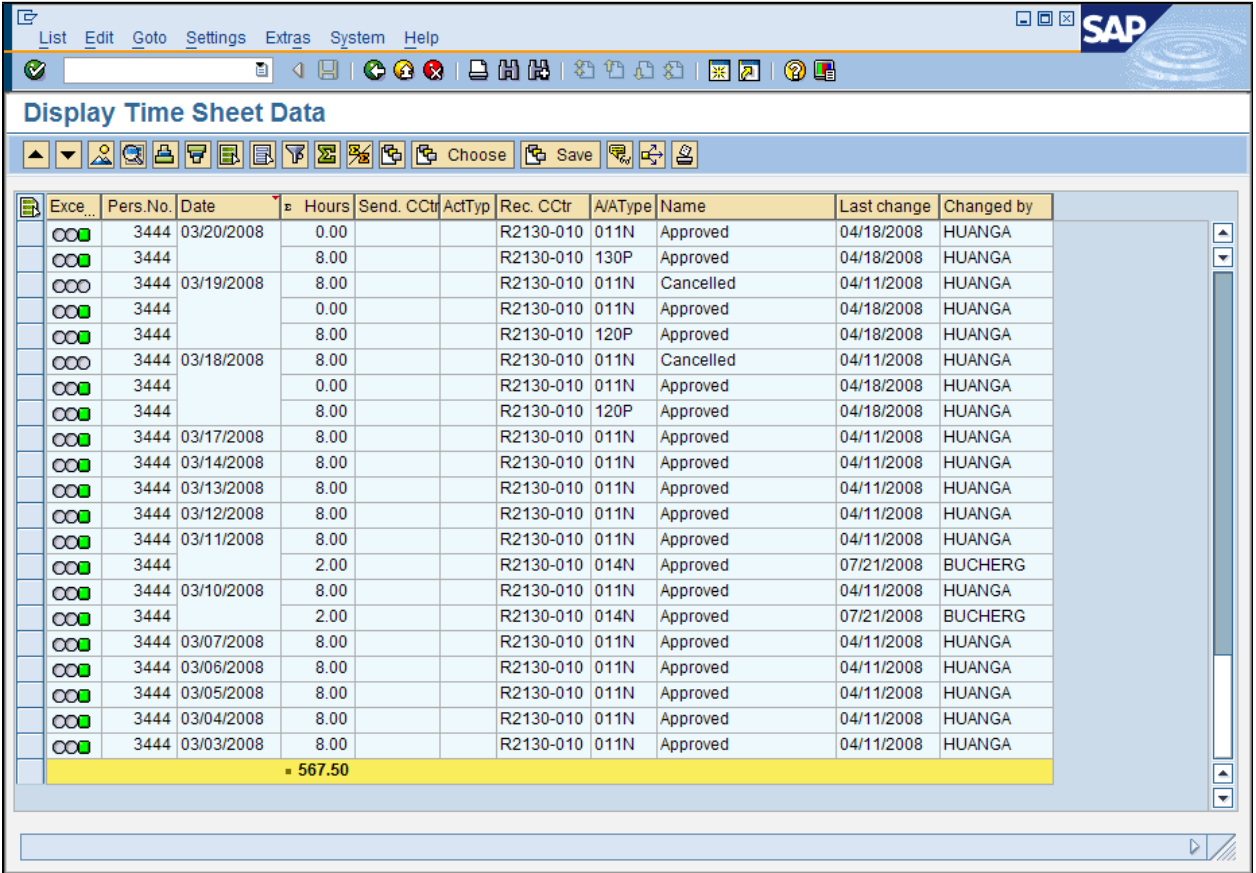

<span id="page-6-0"></span>**7.** To filter data for a column, right-click on the column header to display a drop-down. Select **Set Filter….** from the dropdown.

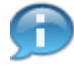

In this document, the column header selected was **Att./Absence type.** The *Determine values for filter criteria* screen displays.

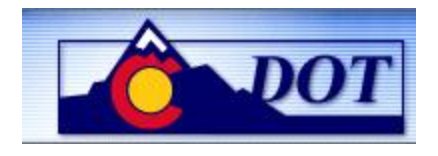

### **Determine values for filter criteria**

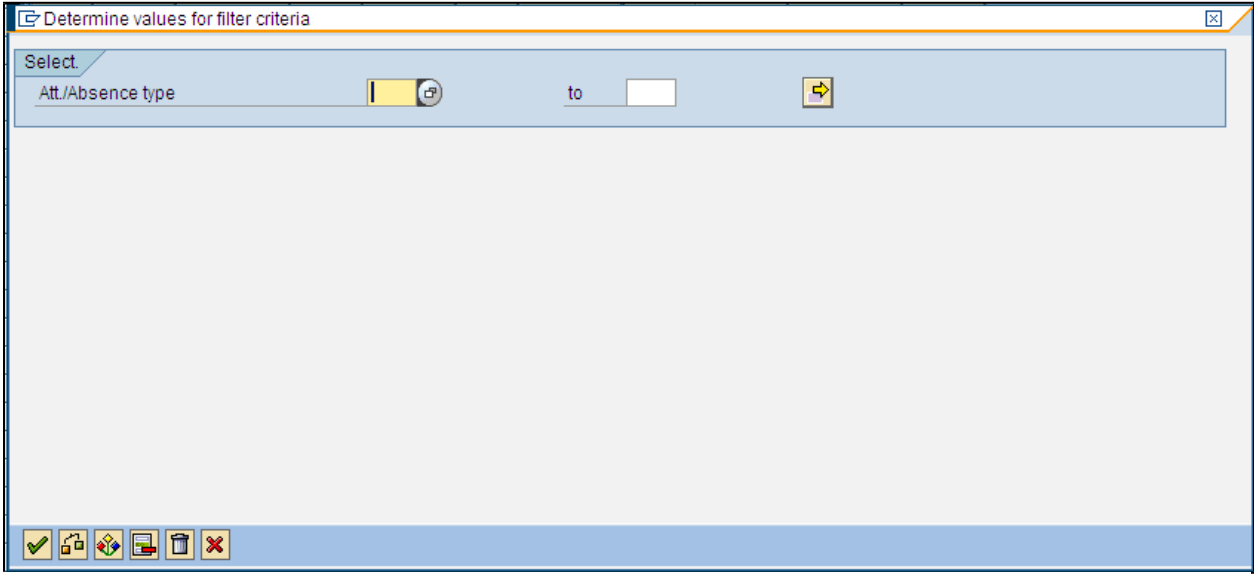

**8.** Enter values for filtering the data.

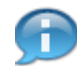

In this document, we have selected **011N Att./Absence type** as the filter criteria.

### **Determine values for filter criteria**

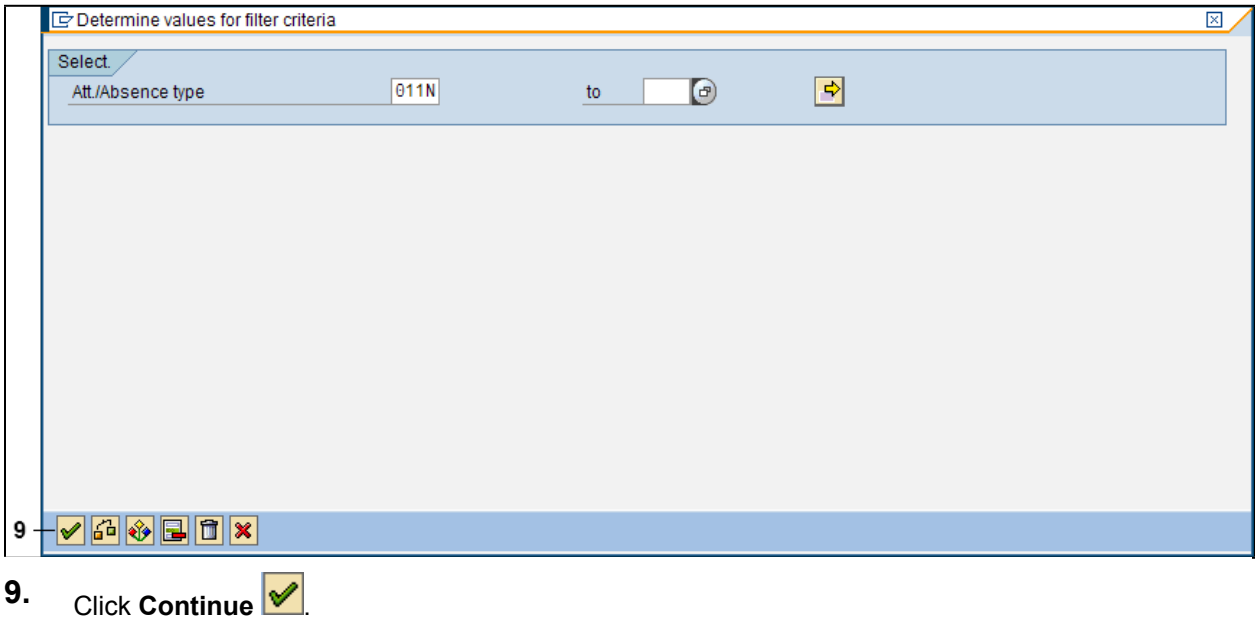

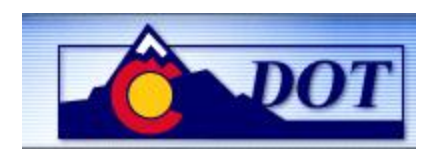

In this document, the column header selected was **Att./Absence type** and **011N** as the filter criteria, the results therefore will include only **Attendance/Absence type 011N**.

## **Display Time Sheet Data**

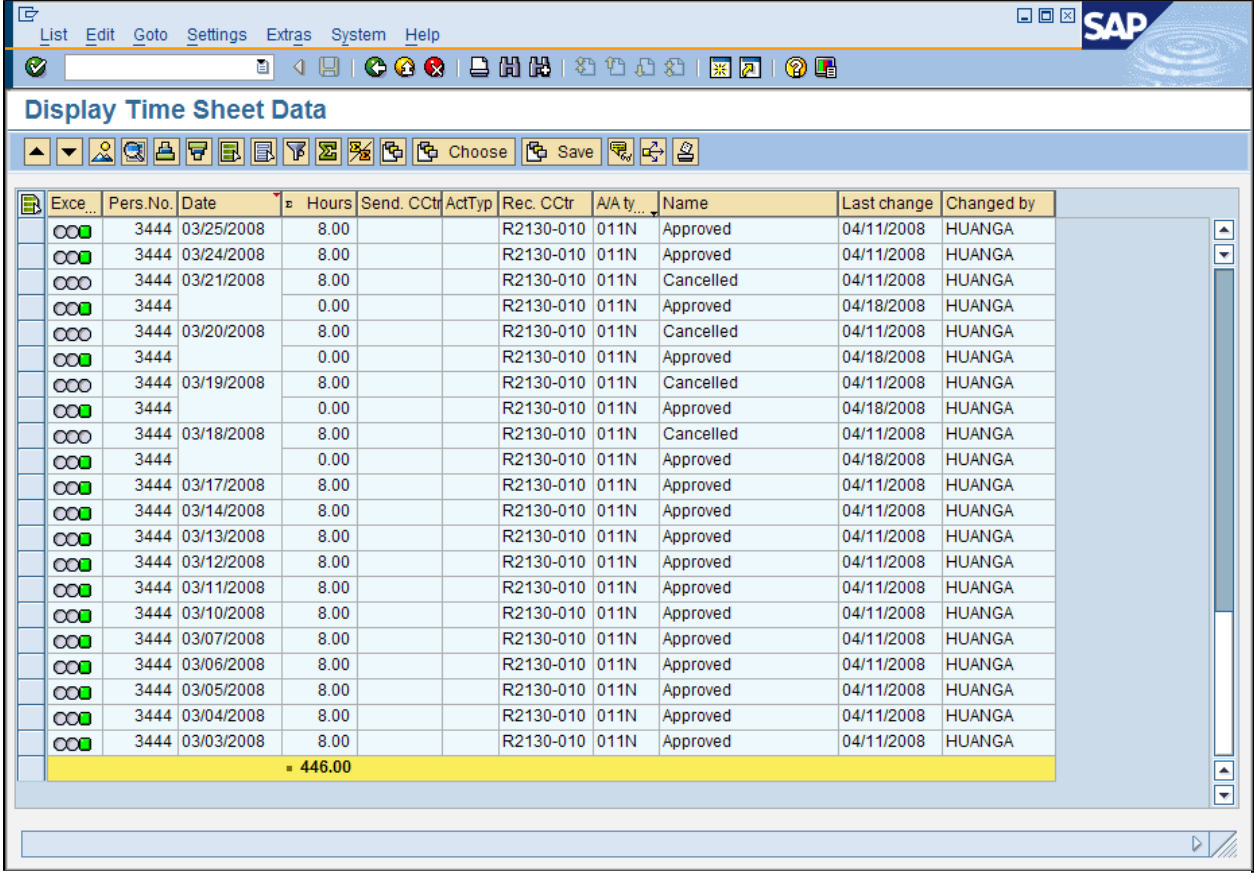

**10.** Perform one of the following:

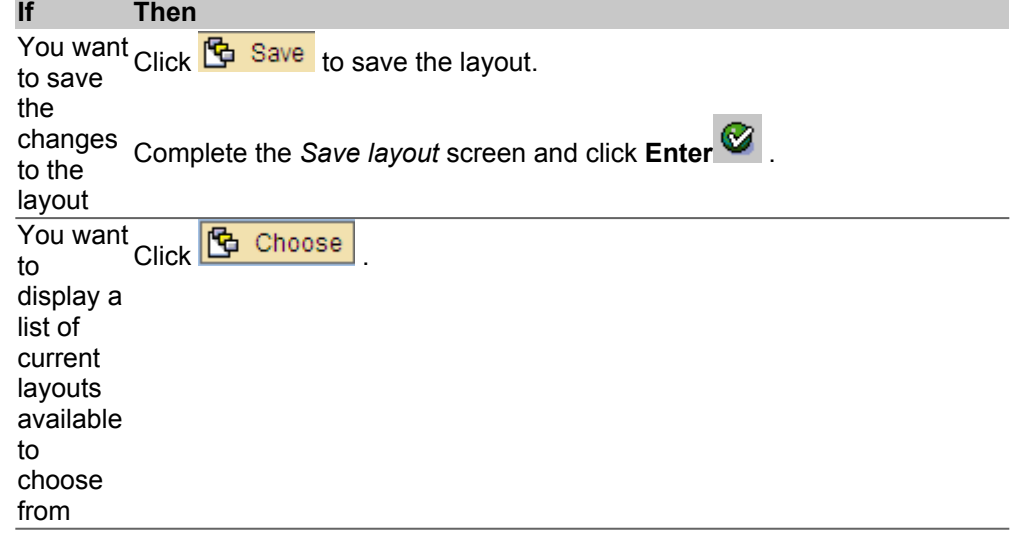

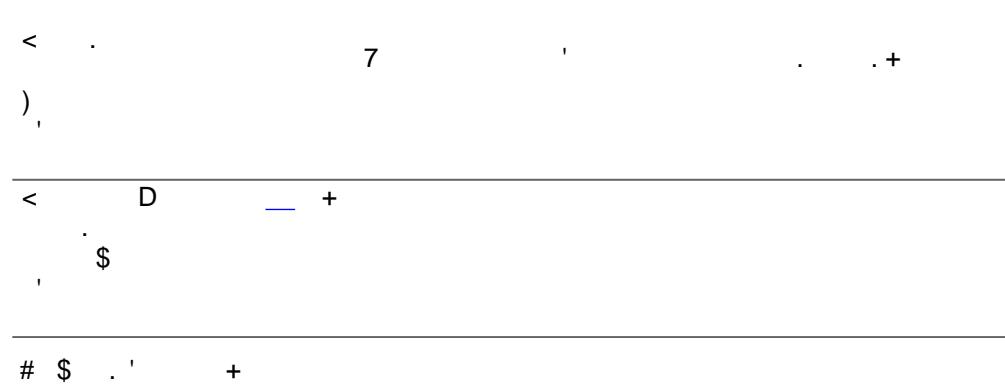

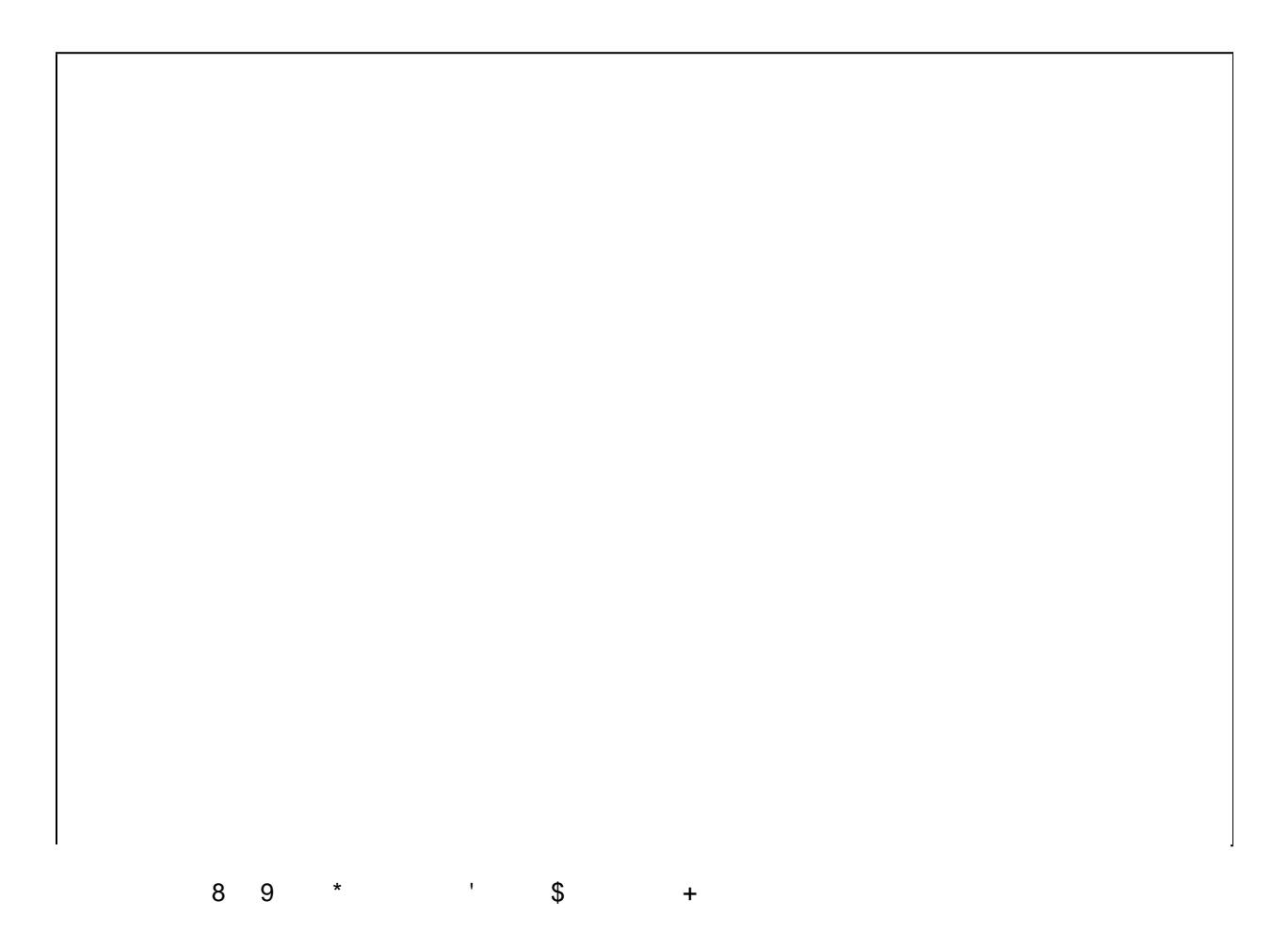

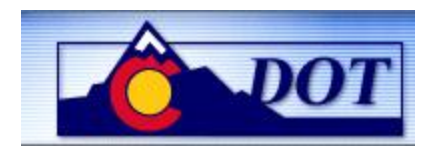

## **Display Time Sheet Data**

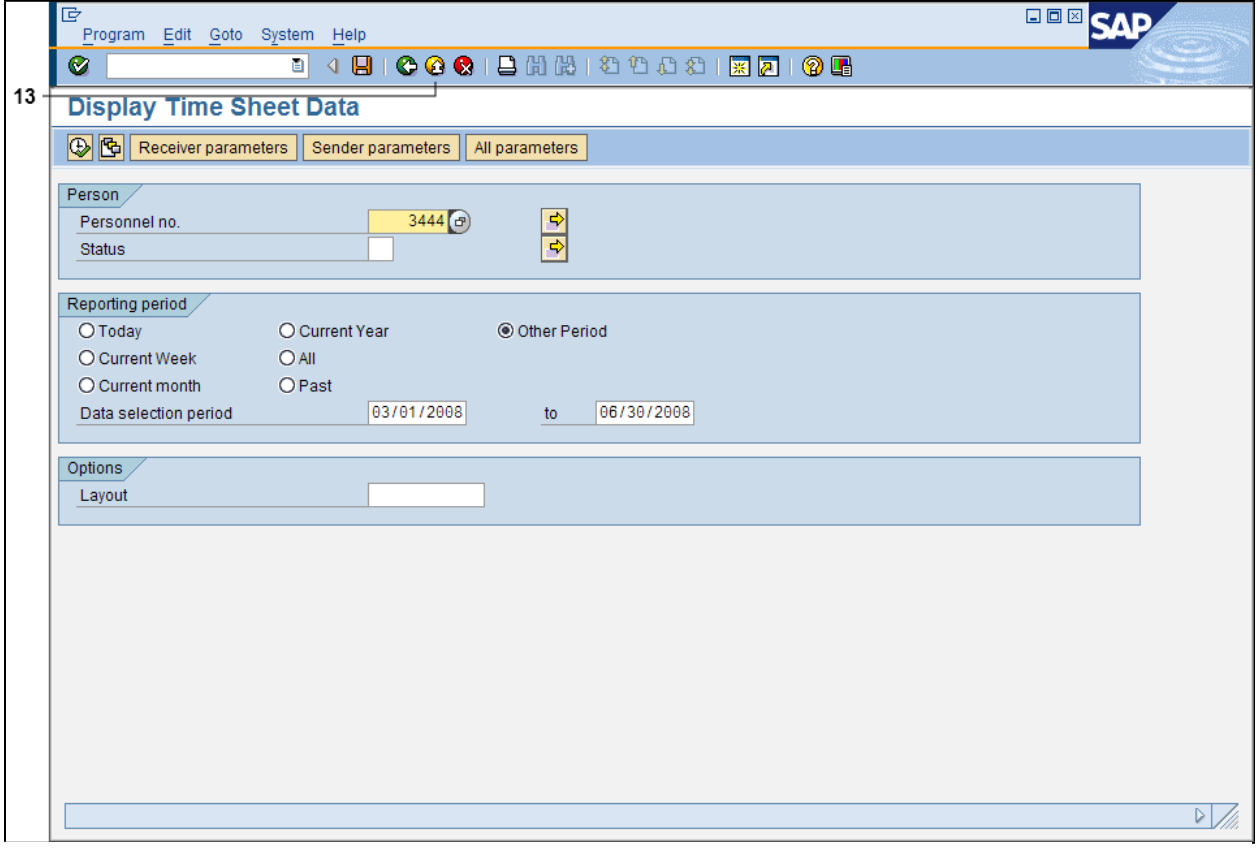

- **13.** Click **Exit**  $\overline{G}$  to go back to the *SAP Easy Access Menu* screen
- 14. You have completed this transaction.

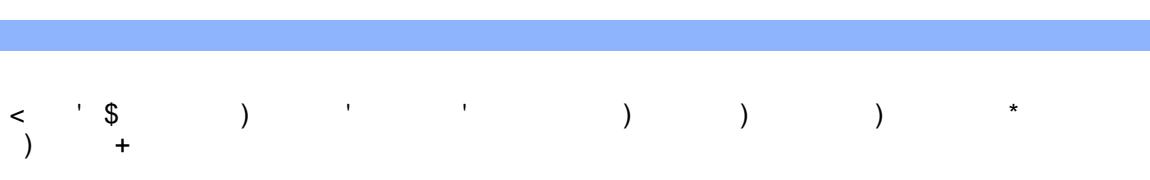

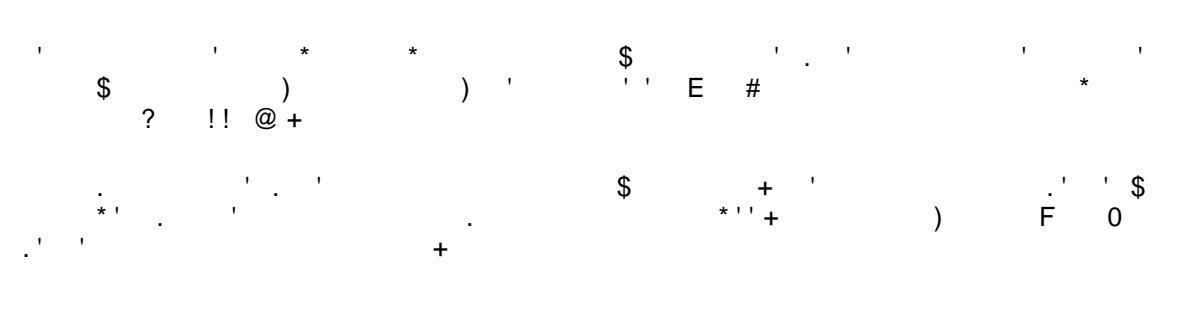

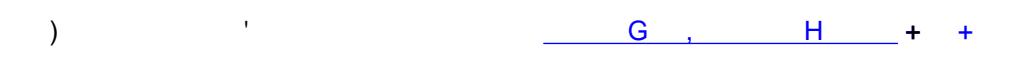

 $\frac{1}{2}$